# **Cisco 8845 Quick Start Phone Guide**

Incoming call (**flashes** red) Voicemail Indicator (**lit** red) Phone Screen (**not** a touch screen) 3 Camera Features and Session Green, steady: Active call Green, flashing: Held call Amber, steady: Private line in use Amber, flashing: Incoming call Red, steady: Remote line in use Red, flashing: Remote line on hold Soft Keys Navigation Pad Release Hold

## **Answer a Call**

- 1. The handset will be **flashing red** for an incoming call
- 2. Pick up your preferred device for the call i.e. handset, headset or press the

speakerphone button

# **Make a Call**

## **On Campus**

- 1. Pick up the handset
- 2. Dial the **4 digit number**

## **Off Campus (Local)**

- 1. Dial **8** (for **all** outside calls)
- 2. Dial the **7 digit** phone number

# **Off Campus (Long Distance)**

- 1. Dial **8** (for **all** outside calls)
- 2. Dial **1** and the **10 digit** phone number

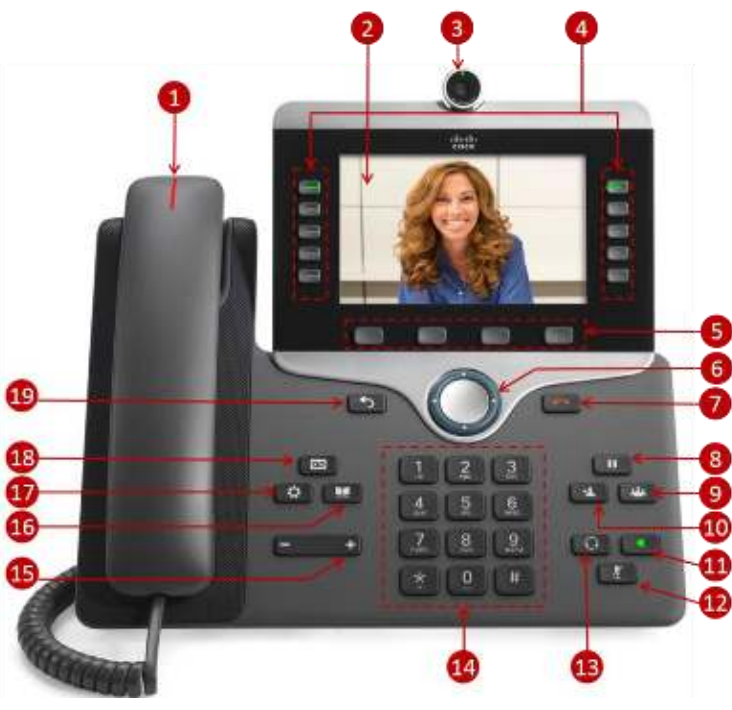

# **Adjust Volume Control**

1. While **on** a call press **Volume**

 $\pm$  to adjust the active device i.e. handset, headset, speakerphone

## **Adjust Ringtone Volume**

1. While **not** on a call press **Volume**

 $\bigoplus$  to adjust the ring volume

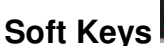

 $\triangleright$  There are 4 soft keys that are located under the screen

 $\mathbf{m}$  and

 $\triangleright$  The options shown in the soft keys will change based on the menu item currently active on your phone. Default soft keys on a phone not in use are **Redial, New Call, Forward all**, etc.

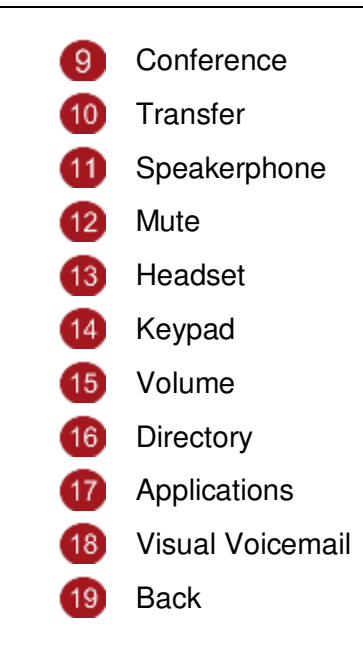

- 1. Press the button **below** the soft key menu option you want to select
- 2. If there are additional soft key options on the next screen you will see two dots on the right soft key > press the right soft key to see more soft key options

## **Visual Voicemail**

- $\triangleright$  Visual voicemail can be used to play voicemail from your phone screen
	- 1. With the phone on hook press
	- 2. See the [Voicemail Quick Start Guide](https://kb.uwosh.edu/page.php?id=72603) for instructions on how to use visual voicemail.

## **Navigation Pad**

#### **Navigation**

1. Use the buttons around the outer circle to move up, down, left and right

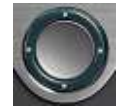

Press

through menus, to highlight items, and move within a text input field

#### **Select**

1. Press the center of the navigation pad to **select** an option

#### **Back**

1. Press Back  $\bullet$  to get to a previous option

## **Make a Call with the Speakerphone**

- 1. Press **Speakerphone**
- 2. Dial the number you would like to call

## **Make a Call with a Headset**

- 1. Pick up the **Headset**
- 2. The headset should be **lit green**
- 3. Dial the number you would like to call

## **Put a Call on Hold**

- 1. Press **Hold**
- 2. To bring the caller back press **Hold** again

## **Conference Another Person into a Call**

- 1. While on a call press **Conference**
- 2. Dial the number you would like to conference into the call > the original caller is not part of this call yet (they are on hold)
- 3. Press **Conference** again to connect all callers

## **Transfer Call to Another Person**

- 1. While on the line press **Transfer**
- 2. Dial the number you would like to transfer the caller to
- 3. Press **Transfer <sup>4</sup>** again

## **Stop Your Video**

- 1. Turn the camera shutter located at the front of the camera lens counterclockwise
- 2. Turn the camera shutter clockwise to restart your video

## **View Recent Calls**

- 1. Press **Applications**
- 2. Use the navigation pad to highlight **Recent**
- 3. Press on the center of the navigation pad to select **Recents**
- 4. Use the navigation pad to move up and down through the list of recent calls

## **Mute Your Microphone**

- 1. Press **Mute** it will be lit red
- 2. Press Mute again to turn mute off

## **Change the Ringtone**

- 1. Press **Applications**
- 2. Use the navigation pad to move to **Settings** > **Ringtone**
- 3. Select a line using the navigation pad
- 4. Use the soft key to **Play** a sample of the ringtone
- 5. Press the soft key **Set** when you want to choose a selected ringtone

## **Adjust Screen Brightness**

- 1. Press **Applications**
- 2. Select **Settings** > **Brightness**
- 3. Use the left side of the navigation pad to decrease brightness or the right side of the navigation pad to increase brightness
- 4. Press the soft key to **Save**

## **Forward All Calls**

#### **To Another Number**

- 1. Press the soft key for **Forward all**
- 2. Dial the number you would like to forward to
- 3. You will see Forward  $\blacktriangleright$  with the number you have forwarded to shown in the top left corner of the phone screen
- 4. To receive calls again press **Forward off**

#### **To Voicemail**

- 1. Press the soft key for **Forward all**
- 2. Press **Voicemail**

## **Change the Font Size**

- 1. Press **Applications**
- 2. Select **Settings** > **Font Size**
- 3. Use the navigation pad to select your preferred option from the list
- 4. Press **Set**

## **Release**

1. Press **Release** to hang up a call

## **Directory**

- 1. Press **Directory**
- 2. Use the navigation pad to choose Personal or Corporate

#### **Corporate**

1. Press **Search** to view a full Corporate **Directory** 

## **Speed Dial**

- $\triangleright$  Speed dial numbers are set using the portal
- 1. Go to <https://cucm1.voip.uwosh.edu/ucmuser/>
- 2. Login with your NetID username and password